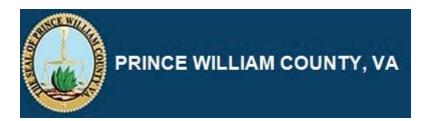

## iSupplier

## **Prospective Supplier Registration**

## **Prospective Supplier Registration**

The Purpose of this topic is to demonstrate how to Register a Prospective Supplier. <u>At any time</u> after the first screen, you can click the **Save for Later** button. Your information will be saved, and a link to continue the registration process will be emailed to you.

## Procedure

This topic covers the following

- 1) Prospective supplier Registration
- 2) Creation of Contacts
- 3) Creation of Addresses
- 4) Selection of Business Classification
- 5) Selection of Products and Services
- 6) Selection of Banking Details

| ← ⊕ Ø https://ascendebs x ♠ Convert ▼ № Select                                                                 | spwcgdev. <b>pwcgov.org</b> /OA_H                                                                | IMU/OA.jsp?page=/oracle/apps/j | - □ -×<br>* *    |
|----------------------------------------------------------------------------------------------------|--------------------------------------------------------------------------------------------------|--------------------------------|------------------|
| 🕢 sit                                                                                                    | iSupplier Portal                                                                                 |                                | Close   🌣        |
|                                                                                                    | Basic Information                                                                                | Company Details                |                  |
| Prospective Supplier Regi<br>* Indicates required field<br>Blank label for instruction text<br>Company Details | istration                                                                                        |                                | Continue         |
| At least one tax id is required to                                                                             | to be able to complete the reg                                                                   | istration request.             |                  |
|                                                                                                    | * Taxpayer ID                                                                                    |                                |                  |
| Contact Information                                                                                            | DUNS Number                                                                                      |                                |                  |
| Blank label for instruction text                                                                               | * Email<br>* First Name<br>* Last Name<br>* Phone Area Code<br>* Phone Number<br>Phone Extension |                                |                  |
|                                                                                                    |                                                                                                  |                                | Continue         |
| Copyright (c) 1998, 2014, Oracle a                                                                             | ind/or its affiliates. All rights re                                                             | eserved.                       | Privacy Statemen |

| Step | Action                                                                                                    |
|------|----------------------------------------------------------------------------------------------------|
| 1.   | Click in the Company Name field.                                                                                                    |
|      | Company Name                                                                                                    |
| 2.   | No duplicate Company Names are permitted in the system. If your Company Name<br>(with the exact same spelling/spacing/punctuation) is already entered in the system<br>you will receive a message.<br>Company Name                                                                    |
| 3.   | No duplicate Taxpayer IDs are permitted in the system. If your Taxpayer ID has<br>already been entered into the system, you will receive a message when you<br>Submit<br>Click in the <b>Taxpayer ID</b> field.<br><b>Taxpayer ID</b>                                                 |
| 4.   | Enter the desired information into the <b>Taxpayer ID</b> field. Taxpayer ID                                                                                                    |
| 5.   | Press [Tab].                                                                                                    |
| 6.   | Enter the desired information into the <b>DUNS Number</b> field. DUNS Number                                                                                                    |
| 7.   | If possible, enter a central mailbox email address that is accessed by multiple<br>employees to ensure that communications from the system are received. You will be<br>able to enter additional Contacts on the following pages.<br>Click in the <b>Email</b> field.<br><b>Email</b> |
| 8.   | Enter the desired information into the <b>Email</b> field. Email                                                                                                    |
| 9.   | Press [Tab].                                                                                                    |
| 10.  | Enter the desired information into the <b>First Name</b> field.  First Name                                                                                                    |
| 11.  | Press [Tab].                                                                                                    |
| 12.  | Enter the desired information into the Last Name field. Last Name                                                                                                    |
| 13.  | Press [Tab].                                                                                                    |
| 14.  | Enter the desired information into the Phone Area Code field. Phone Area Code                                                                                                    |
| 15.  | Press [Tab].                                                                                                    |
| 16.  | Enter the desired information into the <b>Phone Number</b> field. Phone Number                                                                                                    |

| Step | Action                                                                                           |
|------|--------------------------------------------------------------------------------------------------|
| 17.  | Click the <b>Continue</b> button.                                                                |
|      | Continue                                                                                         |
| 18.  | In the Address Book section, click the Create button.                                            |
|      | Create                                                                                           |
| 19.  | Click in the Address Name field.                                                                 |
|      | Address Name                                                                                     |
| 20.  | Enter a label for the address into the Address Name field (such as "Headquarters"). Address Name |
| 21.  | Click in the Address Line 1 field.                                                               |
|      | Address Line 1                                                                                   |
| 22.  | Enter the desired information into the Address Line 1 field.                                     |
|      | Address Line 1                                                                                   |
| 23.  | Click in the City/Town/Locality field.                                                           |
|      | City/Town/Locality                                                                               |
| 24.  | Enter the desired information into the City/Town/Locality field.<br>City/Town/Locality           |
| 25.  | Click in the State/Region field.                                                                 |
|      | State/Region                                                                                     |
| 26.  | Enter the desired information into the <b>State/Region</b> field.                                |
|      | State/Region                                                                                     |
| 27.  | Click in the <b>Postal Code</b> field.                                                           |
|      | Postal Code                                                                                      |
| 28.  | Enter the desired information into the <b>Postal Code</b> field.                                 |
|      | Postal Code                                                                                      |
| 29.  | Click in the Phone Area Code field.                                                              |
|      | Phone Area Code                                                                                  |
| 30.  | Enter the desired information into the <b>Phone Area Code</b> field.                             |
|      | Phone Area Code                                                                                  |
| 31.  | Click in the <b>Phone Number</b> field.                                                          |
|      | Phone Number                                                                                     |
| 32.  | Enter the desired information into the <b>Phone Number</b> field.                                |
|      | Phone Number                                                                                     |
| 33.  | Click in the Email Address field.                                                                |
|      | Email Address                                                                                    |

| ) SIT                                                                                                    | iSupplier Portal                                                                  |   |                                                                                       |                                                                               | Close   🏟 |
|----------------------------------------------------------------------------------------------------|-----------------------------------------------------------------------------------|---|---------------------------------------------------------------------------------------|-------------------------------------------------------------------------------|-----------|
| eate Address<br>Indicates required field                                                                                                    |                                                                                   |   |                                                                                       |                                                                               | Cancel Ap |
| <ul> <li>Address Name<br/>Country</li> <li>Address Line 1<br/>Address Line 1<br/>Address Line 2<br/>Address Line 4</li> <li>Cityortown1.coailty<br/>Country</li> <li>State/Region</li> <li>Country</li> <li>State/Region</li> <li>Province</li> <li>Postal Code</li> </ul> | Woodbridge HQ<br>United States<br>100 Piessant Lane<br>Woodbridge<br>V/A<br>22191 | v | * Phone AvaG Code<br>* Phone Number<br>Fax Avaa Code<br>Fax Number<br>* Email Address | 703<br>7388372<br>Purchasing Address<br>Payment Address<br>☑ RFQ Only Address | Cancel Ao |

| Step | Action                                                                                                    |
|------|----------------------------------------------------------------------------------------------------|
| 34.  | Enter the desired information into the <b>Email Address</b> field. This email address will be associated with the site. Email Address                                                                                                    |
| 35.  | Click the <b>Purchasing Address</b> option. This indicates that the address should be used on Purchase Orders and that this is the email address where Purchase Orders should be emailed.                                                                                             |
| 36.  | Click the <b>Payment Address</b> option. This indicates that the address should be used for Payment information and that this is the email address where remit advice should be emailed.                                                                                              |
| 37.  | Click the Apply button.                                                                                                    |
| 38.  | In the <b>Contact Directory</b> section, click the <b>Create</b> button. You can create additional contacts associated with the firm here. To give the contact access to manage the Supplier record in iSupplier, click the checkbox for <b>Create User Account For The Contact</b> . |
| 39.  | Click the Apply button.                                                                                                    |

| Step | Action                                                                                                    |
|------|----------------------------------------------------------------------------------------------------|
| 40.  | In the <b>Products and Services</b> section, click the <b>Create</b> button. Products and<br>Services are NIGP commodity codes. You can associate relevant products and<br>services with your account so that Prince William County users know which<br>solicitations you are interested in. |
| 41.  | Click the Search for Specific Code and Product radio button.                                                                                                    |
| 42.  | Enter a search term in the Description box. Use % as a wildcard if necessary.                                                                                                    |
| 43.  | Select the relevant categories by selecting the check box on the right.                                                                                                    |
| 44.  | When you are finished, click the <b>Apply</b> button.                                                                                                    |
| 45.  | In the <b>Banking Details</b> section, click the <b>Create</b> button.                                                                                                    |
| 46.  | Click the Country list. Country                                                                                                    |
| 47.  | Click the United States list item.<br>United States                                                                                                    |
| 48.  | Click the Existing Bank option.                                                                                                    |
| 49.  | Click the Search for Bank Name button.                                                                                                    |
| 50.  | Click in the Search By field.<br>Search By Bank Name                                                                                                    |
| 51.  | Enter your bank name into the Search By field.<br>Search By Bank Name                                                                                                    |
| 52.  | Click Go.                                                                                                    |
| 53.  | Click the <b>Quick Select</b> button next to the desired bank.                                                                                                    |
| 54.  | Click the Existing Branch option.  Existing Branch                                                                                                    |
| 55.  | Click the Search for Branch Name button.                                                                                                    |
| 56.  | Leave the Search field blank.                                                                                                    |
| 57.  | Click the <b>Go</b> button.                                                                                                    |
|      | Go                                                                                                    |

| Step | Action                                                                                                    |
|------|----------------------------------------------------------------------------------------------------|
| 58.  | Click the <b>Quick Select</b> button next to your Routing Number.                                                                                                    |
| 59.  | Click in the Account Number field. Account Number                                                                                                    |
| 60.  | Enter the bank account number into the Account Number field. Account Number                                                                                                    |
| 61.  | Press [Tab].                                                                                                    |
| 62.  | Enter the desired information into the Account Name field (such as, "Checking"). Account Name                                                                                                    |
| 63.  | Press [Tab].                                                                                                    |
| 64.  | Select the correct currency in the <b>Currency</b> field.                                                                                                    |
| 65.  | Click the Apply button.                                                                                                    |
| 66.  | Click the <b>Submit</b> button.           Submit                                                                                                    |
| 67.  | <ul> <li>This topic covered the following</li> <li>1) Prospective supplier Registration</li> <li>2) Creation of Contacts</li> <li>3) Creation of Addresses</li> <li>4) Selection of Business Classification</li> <li>5) Selection of Products and Services</li> <li>6) Selection of Banking Details</li> </ul> End of Procedure. |